# **Table of Contents**

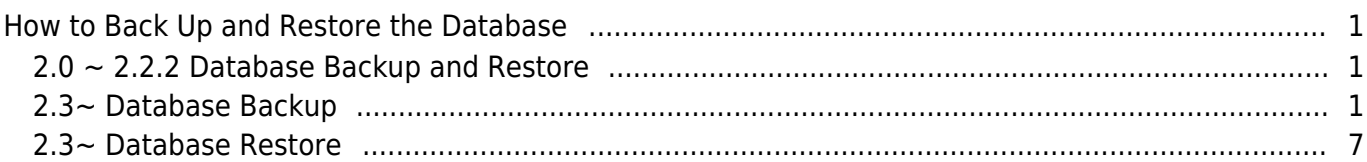

[FAQ,](http://kb.supremainc.com/knowledge/doku.php?id=tag:faq&do=showtag&tag=FAQ) [BioStar 2](http://kb.supremainc.com/knowledge/doku.php?id=tag:biostar_2&do=showtag&tag=BioStar_2), [Backup](http://kb.supremainc.com/knowledge/doku.php?id=tag:backup&do=showtag&tag=Backup)

# <span id="page-1-0"></span>**How to Back Up and Restore the Database**

BioStar 2's database has gone through a few changes since it's release.

The AC database started out with the SQLite Database and in version 2.2.1, the MariaDB T&A database was released.

Starting version 2.3, both databases became Maria DB. Hence the backup method has changed as well.

Refer to the image below to see the changes in the Database in BioStar 2 versions.

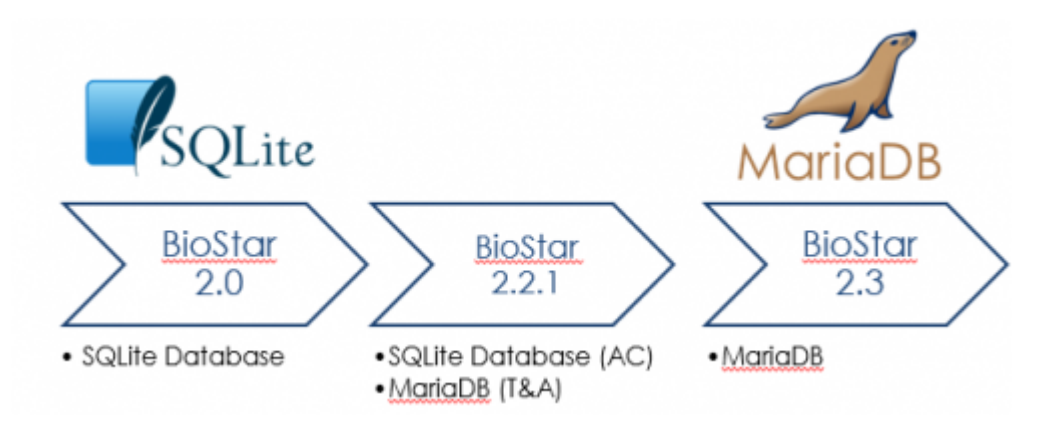

Automatic database backup of AC database is only supported up to version 2.2.1

# <span id="page-1-1"></span>**2.0 ~ 2.2.2 Database Backup and Restore**

You can use refer to the PDF below to back up your BioStar 2.0~2.2.2 database.

Note that the AC database can be backed up easily with a copy and paste after stopping BioStar 2 services because it is a SQLite DB.

For the T&A database, use the option to back up with the instructions shown in **2.3~ Database Backup** below.

If you want to download PDF file named **BioStar 2.0~2.2.2 Database Backup and Restore**, please visit to the **FAQ section** on our technical support system. Please click the the following [link](http://support.supremainc.com/solution/articles/24000005907--biostar-2-database-backup-and-restore-instructions)

# <span id="page-1-2"></span>**2.3~ Database Backup**

You will have to install MySQL Workbench to back up and restore the database.

- http://kb.supremainc.com/knowledge/

### **Important Note for T&A Users**

If you are making a clean uninstall and reinstalling BioStar 2.3 in the server PC or if you are installing and restoring BioStar 2.3 in another PC, you will have to back up the security folder in the path below:

C:\Program Files\BioStar 2(x64)\ta\security

Copy the files in the folder and paste it the same path of your new BioStar 2.3 when restoring your T&A.

This only applies to version 2.3 T&A and this process is not required for version 2.4

It is recommended to stop your BioStar 2 server when backing up and restoring the database.

- 1. Open a web browser.
- 2. Access the following [link](https://www.mysql.com/products/workbench/)
- 3. Click **Download Now** to download MySQL Workbench.

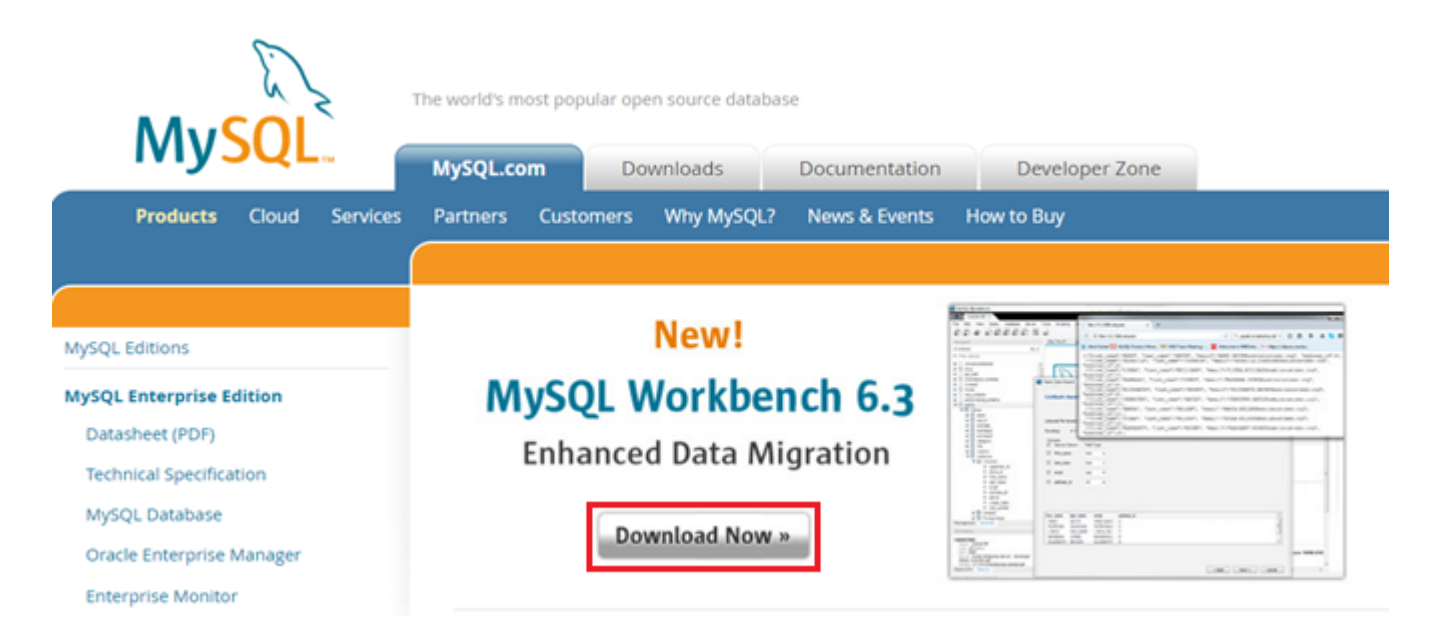

4. Click **Download** to download the **MSI Installer**.

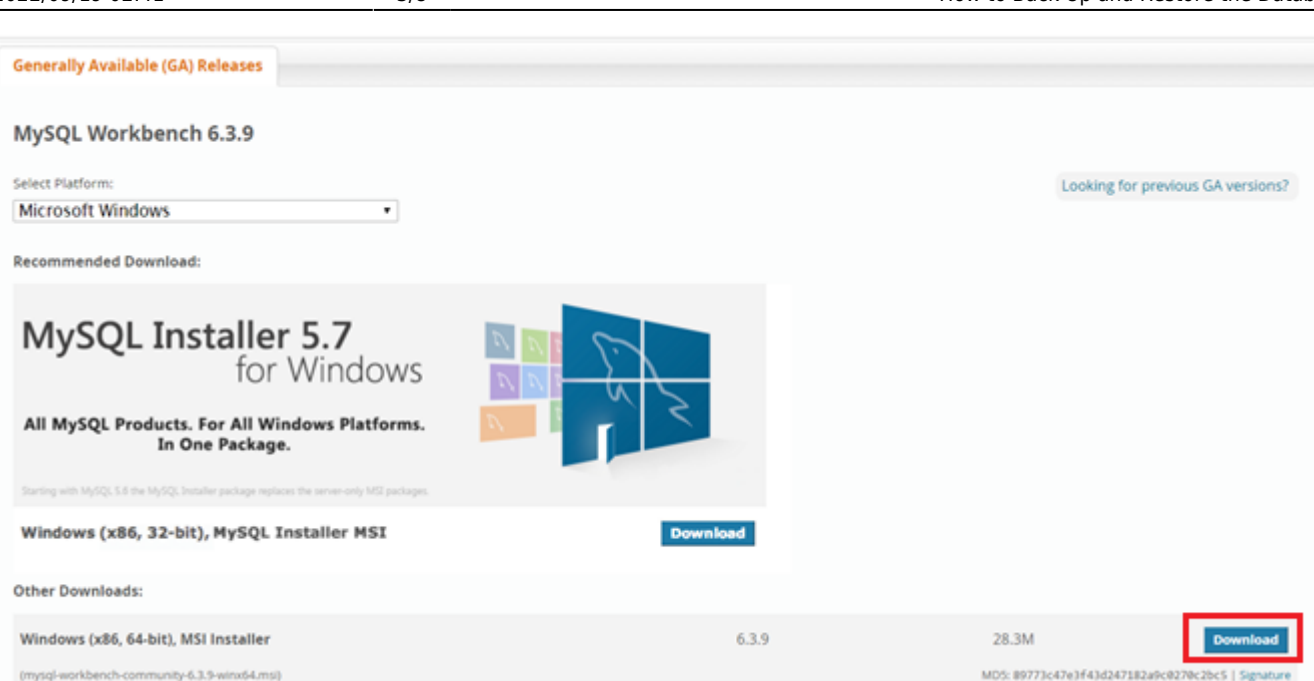

### 5. Click **No thanks, just start my download.**

### Begin Your Download - mysql-workbench-community-6.3.9-winx64.msi

#### Login Now or Sign Up for a free account.

An Oracle Web Account provides you with the following advantages:

- · Fast access to MySQL software downloads
- Download technical White Papers and Presentations
- . Post messages in the MySQL Discussion Forums
- Report and track bugs in the MySQL bug system
- Comment in the MySQL Documentation

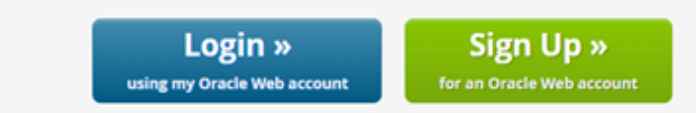

MySQL.com is using Oracle SSO for authentication. If you already have an Oracle Web account, click the Login link. Otherwise, you can signup for a free account by clicking the Sign Up link and following the instructions.

No thanks, just start my download.

- 6. Run the downloaded file.
- 7. It will ask you to install the prerequisites. Click **Download Prerequisites**.

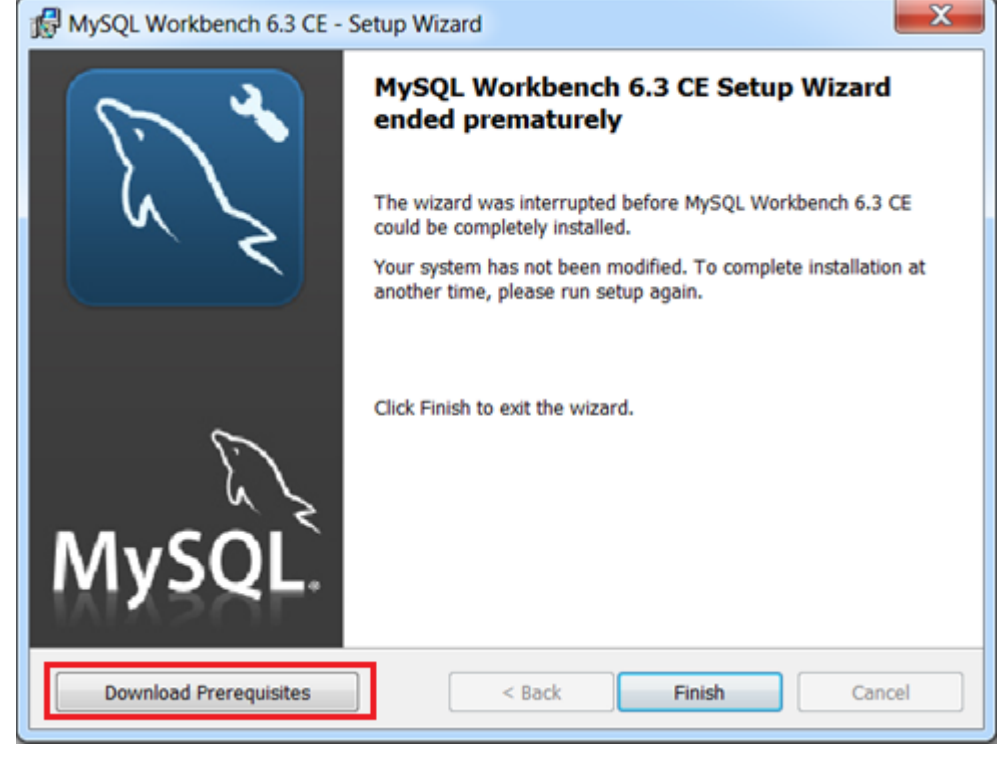

8. The link will guide you to download the files below. Install if you don't already have them:

- [Microsoft .NET Framework 4.5](https://www.microsoft.com/en-us/download/details.aspx?id=30653)
- [Visual C++ Redistributable for Visual Studio 2015](https://www.microsoft.com/en-us/download/details.aspx?id=48145)
- 9. After installing all the prerequisites, run the MySQL Workbench installer again.
- 10. Launch MySQL Workbench.
- 11. Click the **+** sign.

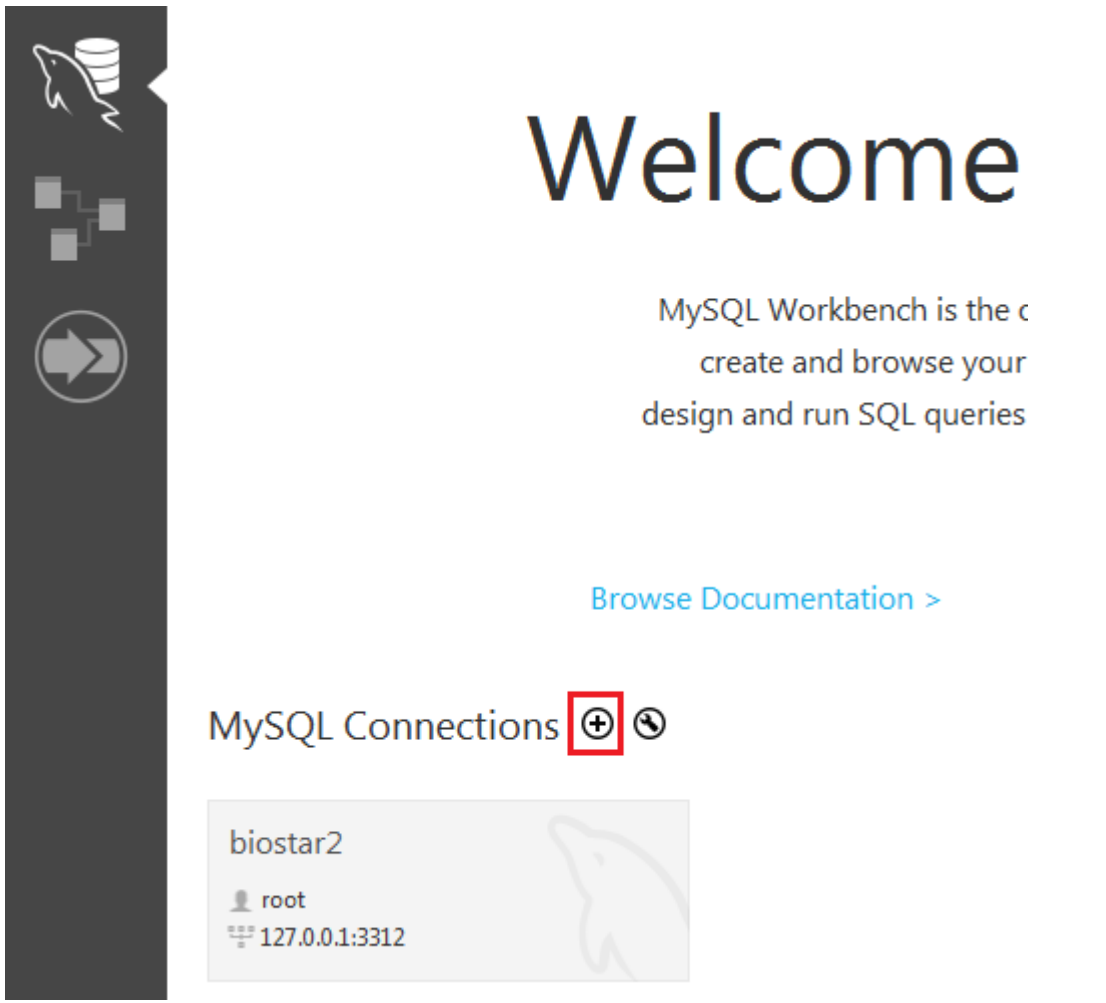

- 12. Set a name for **Connection Name**.
- 13. Set the **Port** to 3312.
- 14. Enter your database administrator id in **Username**.
- The account you configured in the BioStar 2 express installation is **root**.
- 15. Click **Store in Vault …** and enter password.

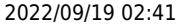

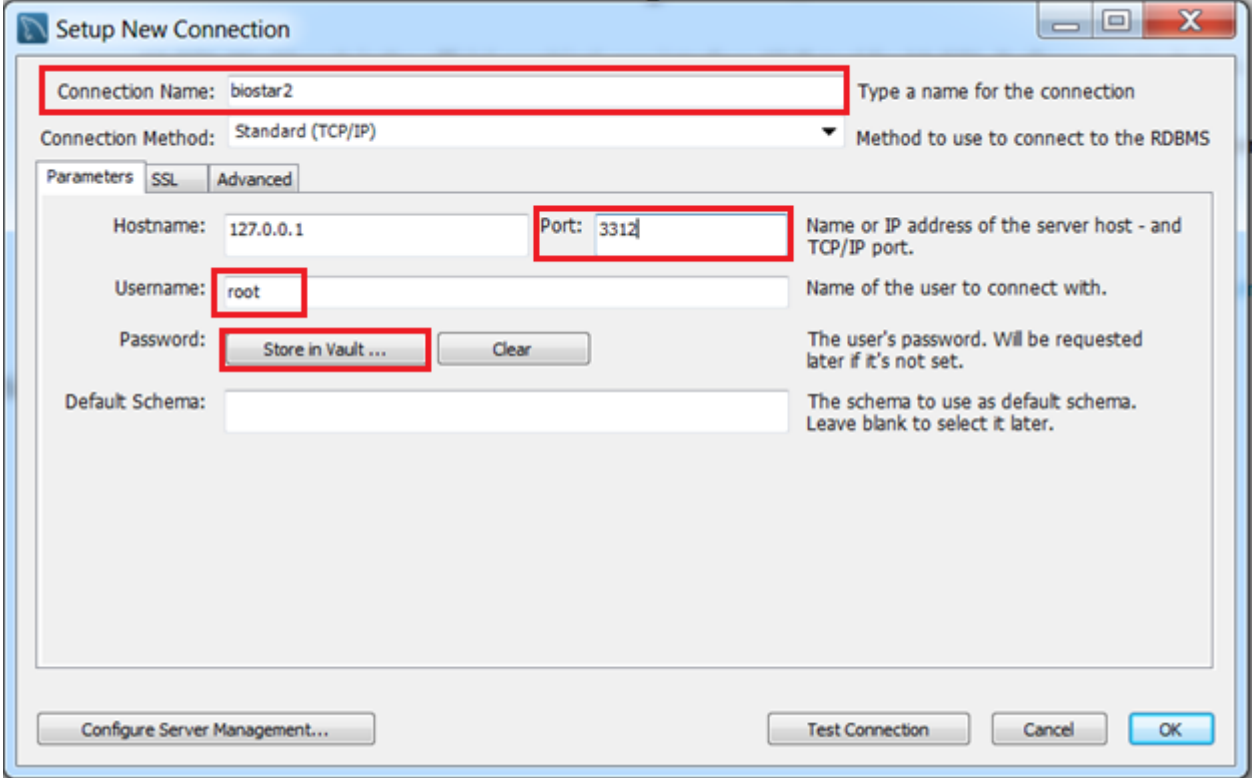

### 16. Click **Test Connection** and check that it is successful.

### 17. If you see a **Connection Warning** click **Continue Anyway**.

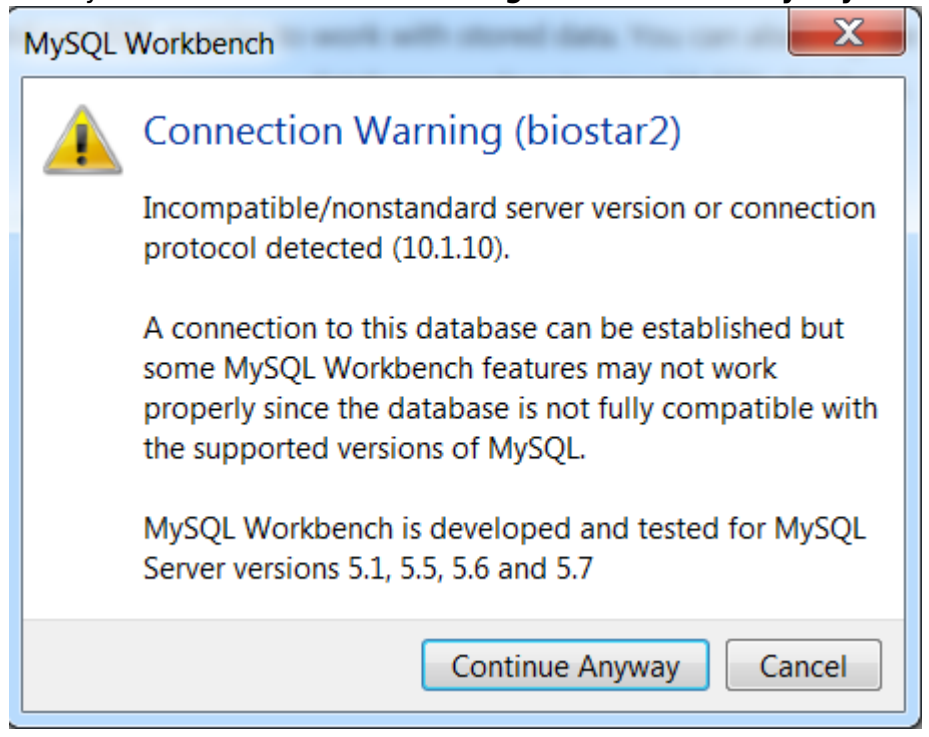

- 18. Click **Ok** to connect to the database.
- 19. Select **Data Export** on the **Navigator**.
- 20. **On Object Selection Schema**, select the database you want to back up.

It is recommended to back up the AC and TA database separately. biostar2\_ac is the AC database and biostar\_tna is the T&A database.

- 21. On the right column **Schema Objects**, check that all tables are checked.
- 22. On **Objects to Export** check all three items.
- 23. For **Export Options** select **Export to Self-Contained File**.
- 24. Check **Include Create Schema**.
- 25. Click Start Export.

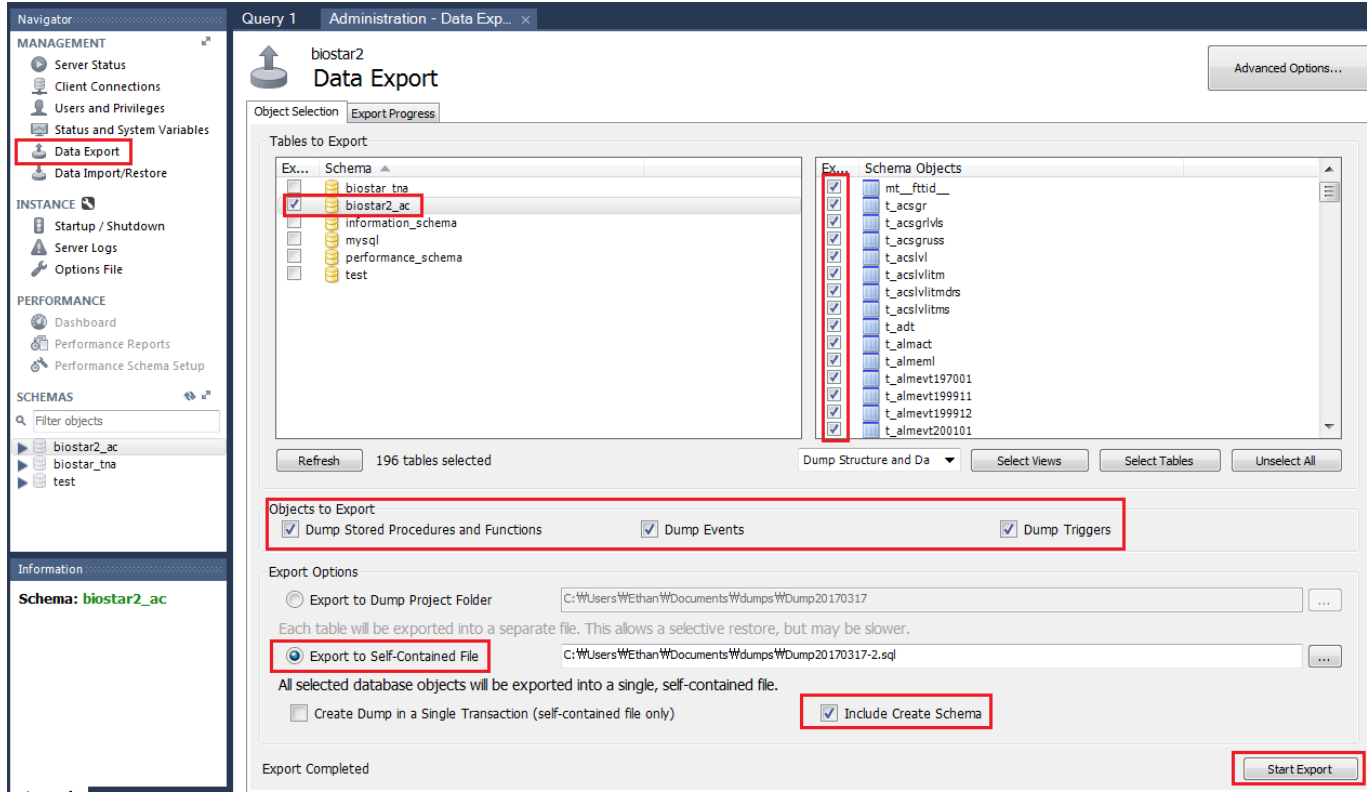

The process will take several minutes and longer based on the size of your database.

## <span id="page-7-0"></span>**2.3~ Database Restore**

- 1. Install MySQL Work Bench and Connect to the database as shown above in the back up process.
- 2. Select **Data Import/Restore**.
- 3. Click **Import from Self-Contained File** radio button.
- 4. Select your file to import by pressing the **…** button.
- 5. Click **Start Import**.

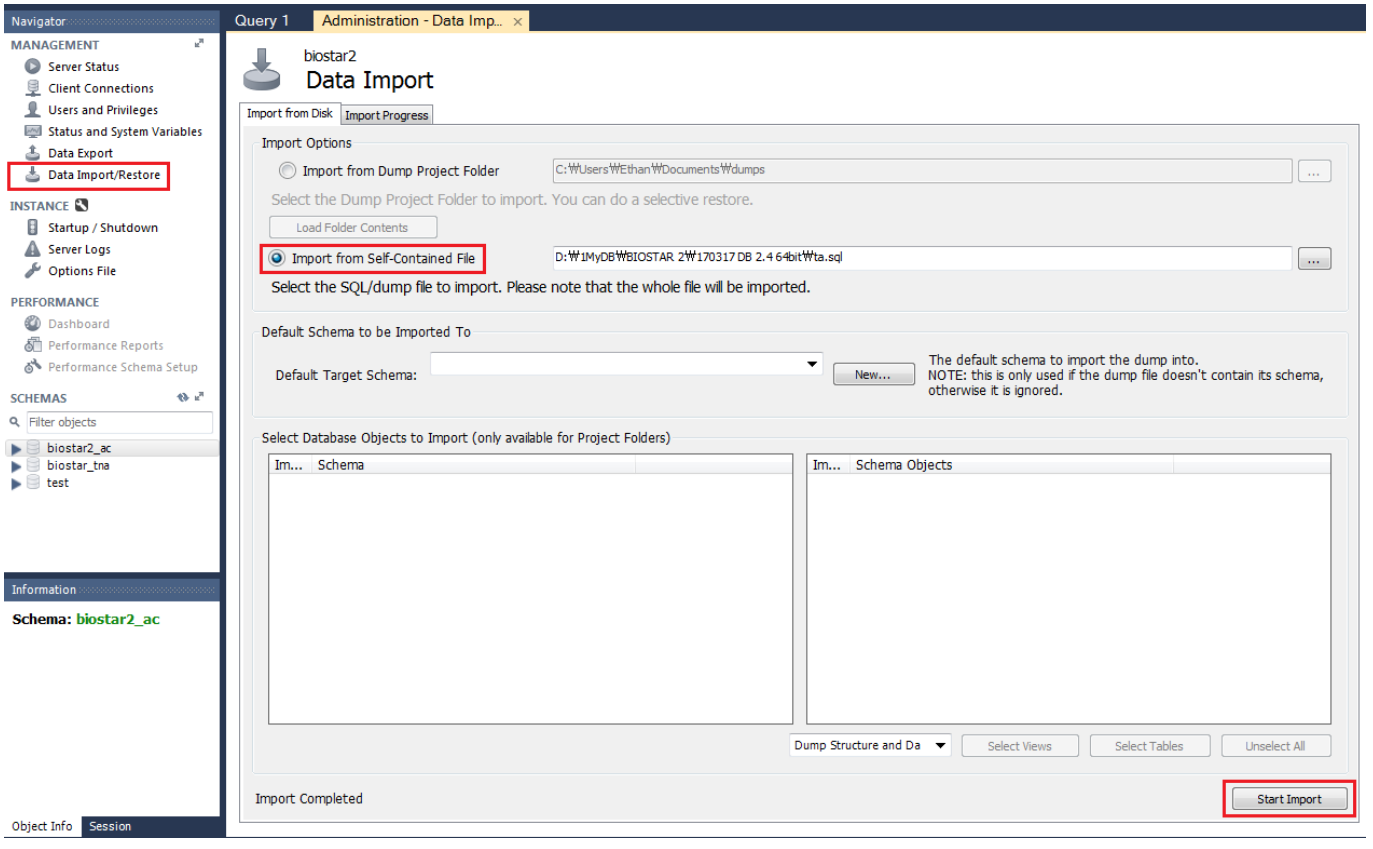

When you restore the T&A database, you have to stop and start all BioStar 2 services again with **BioStar Setting**.

From: <http://kb.supremainc.com/knowledge/>-

Permanent link: **[http://kb.supremainc.com/knowledge/doku.php?id=en:2xfaq\\_how\\_to\\_back\\_up\\_the\\_database&rev=1508313279](http://kb.supremainc.com/knowledge/doku.php?id=en:2xfaq_how_to_back_up_the_database&rev=1508313279)**

Last update: **2017/10/18 16:54**